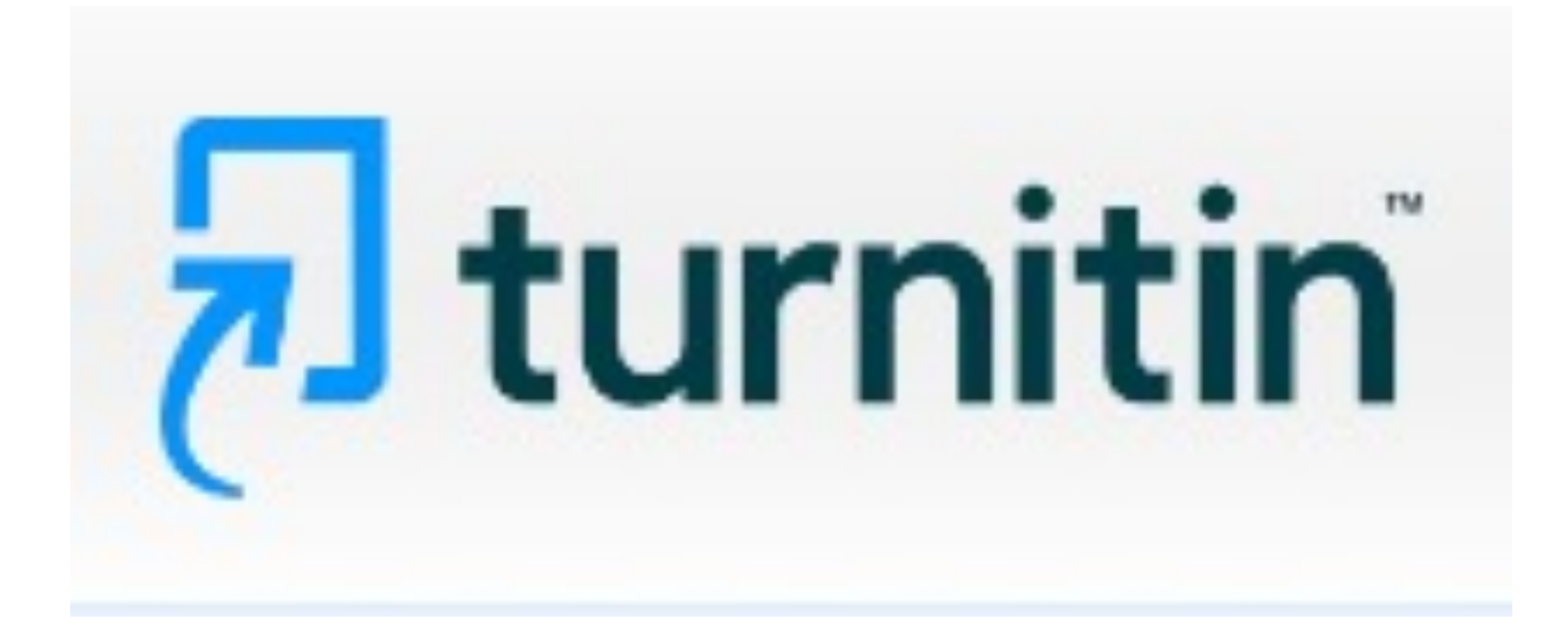

## **Turnitin** is an Internet-based plagiarism detection service used here at Providence College.

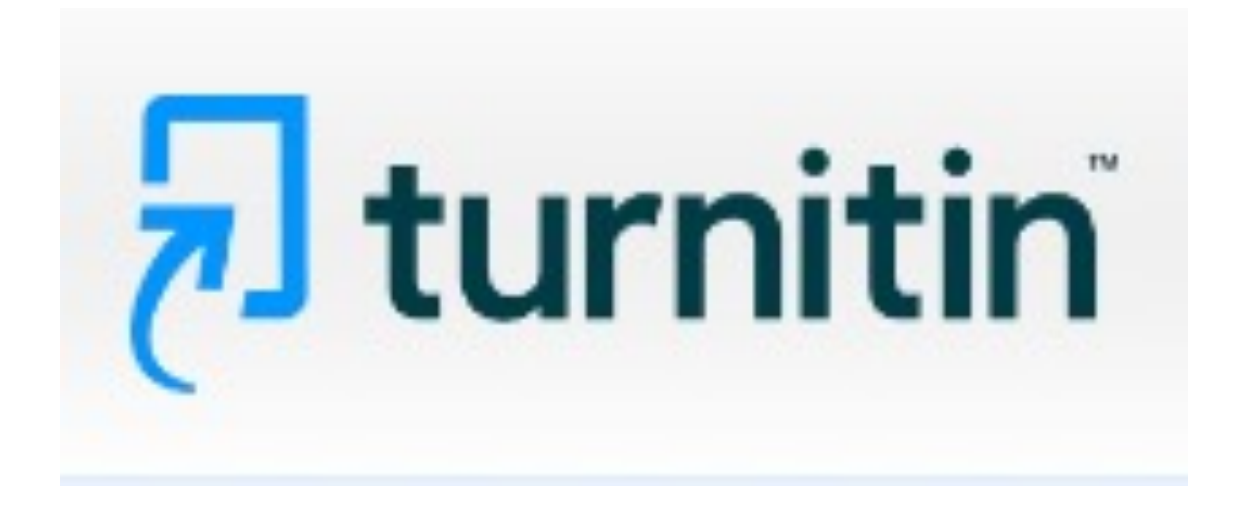

#### Instructors use **Turnitin** to ensure their students are submitting original work.

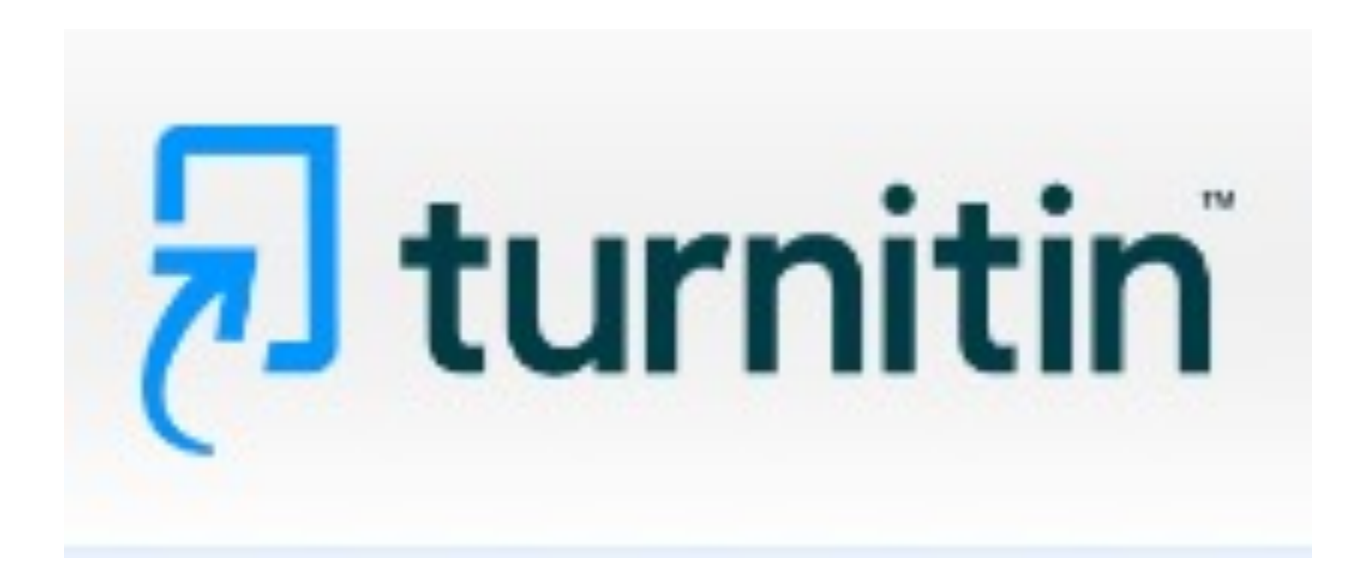

Instructors normally use **Turnitin** on all papers at once while in Canvas. However, there may be times you want to bypass Canvas to check for plagiarism. The next steps that follow show you how.

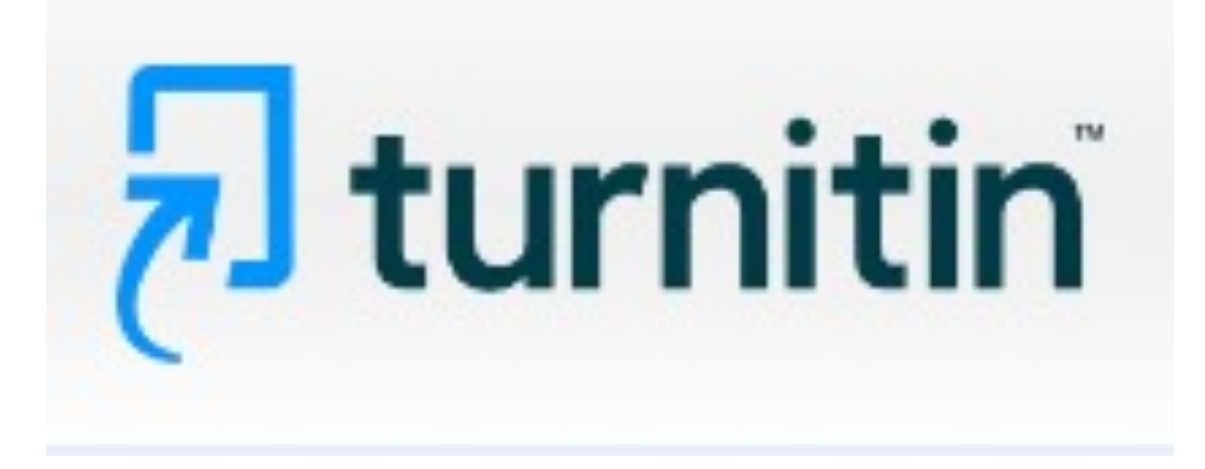

## Submitting one paper into Turnitin, bypassing Canvas.

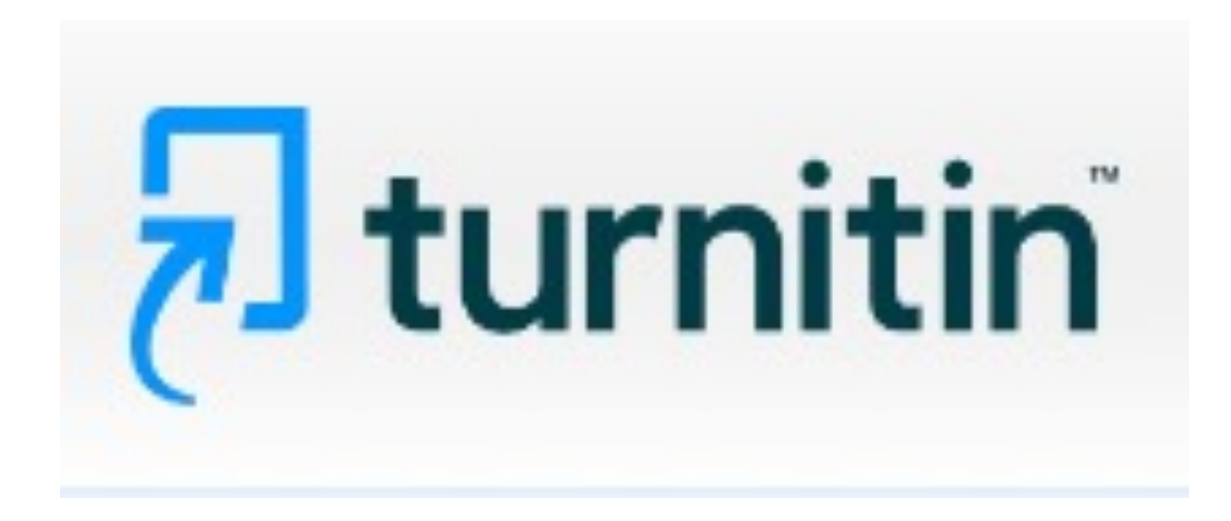

#### **Turnitin** works best with Chrome or Firefox browsers

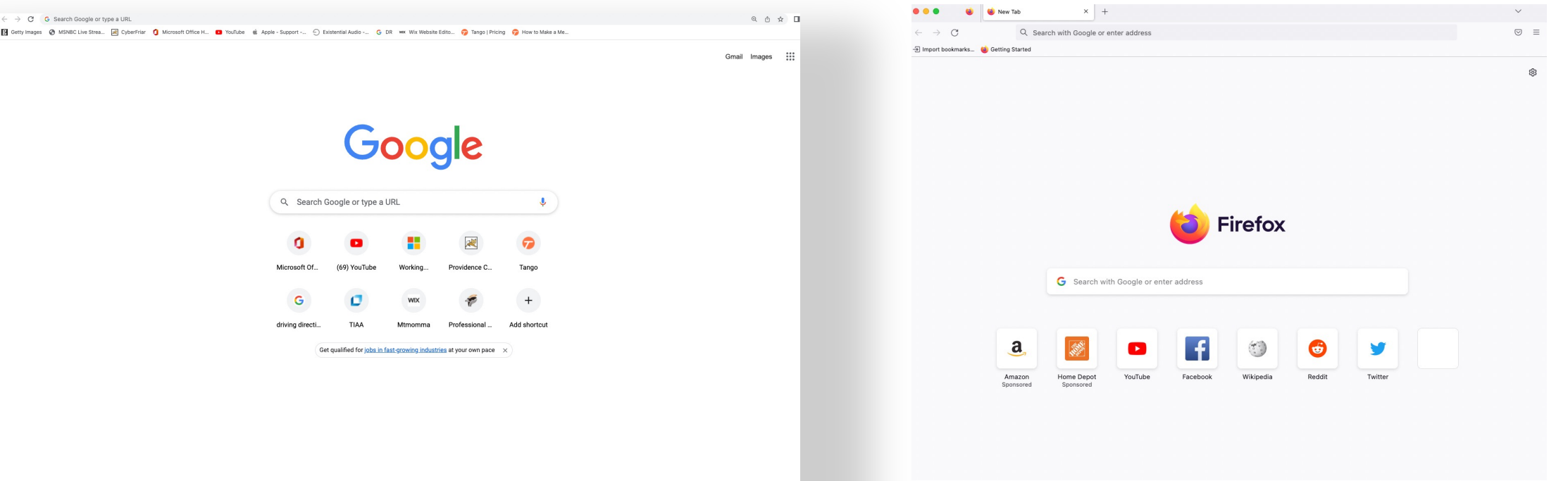

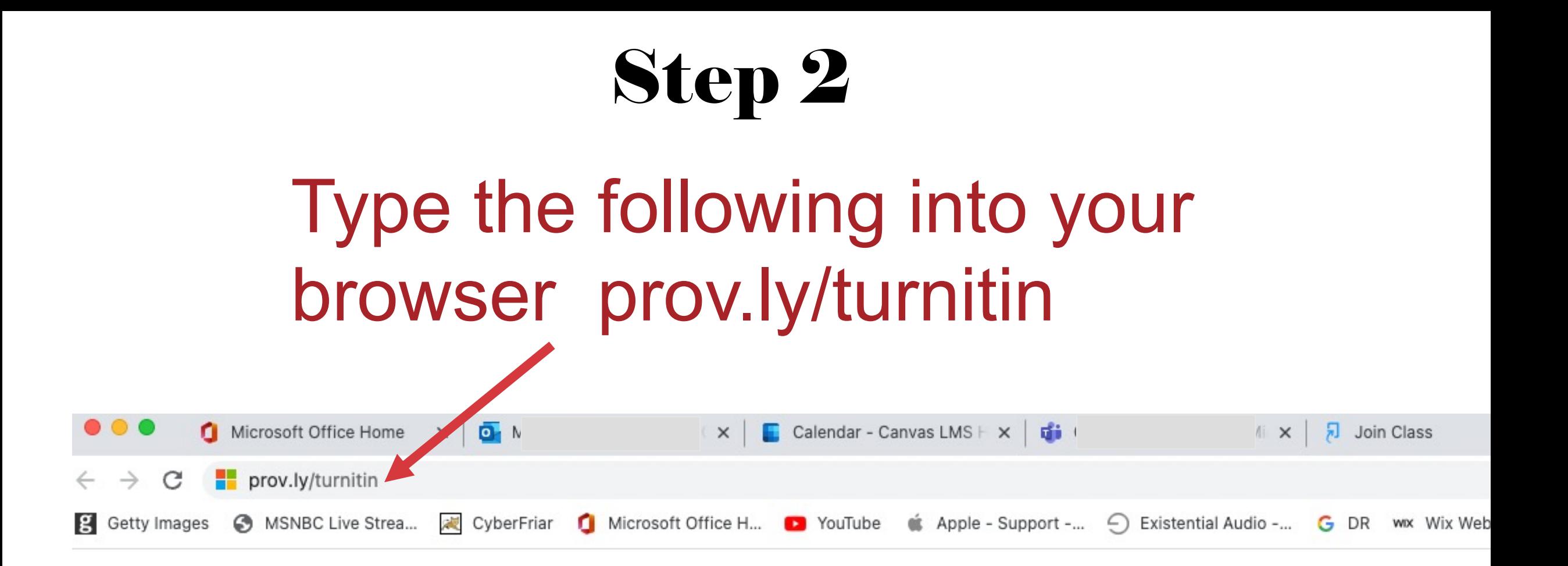

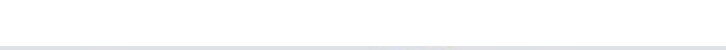

#### Step 3 Press enter to go to this site. @ turnitin.com/shibboleth/join\_class/73c29a6e6d7efac187026542683fe251f288d763a14ab3f33aa55856275cc798?lang=en\_us C **g** Getty Images @ QUE CyberFriar (C) Microsoft Office H... (D) YouTube (S) Apple - Support -... 
→ Existential Audio -... 
→ Existential Audio -... 
→ Tango | Pricing How to N െ Not currently logged in | English ▼ | Communit hturnitin

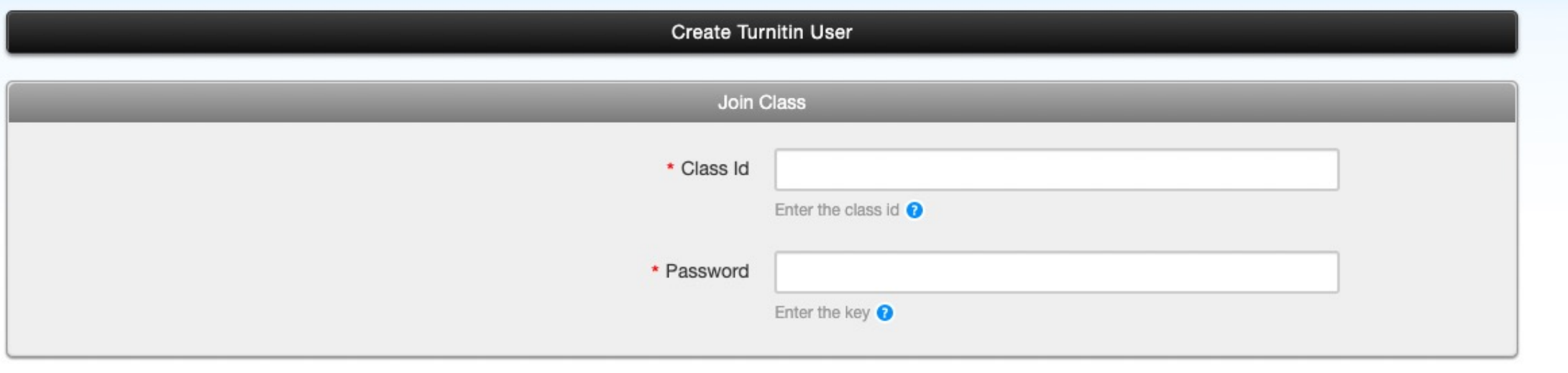

# The site automatically logs you in with your college credentials. If not, enter your PC Network Id and password.

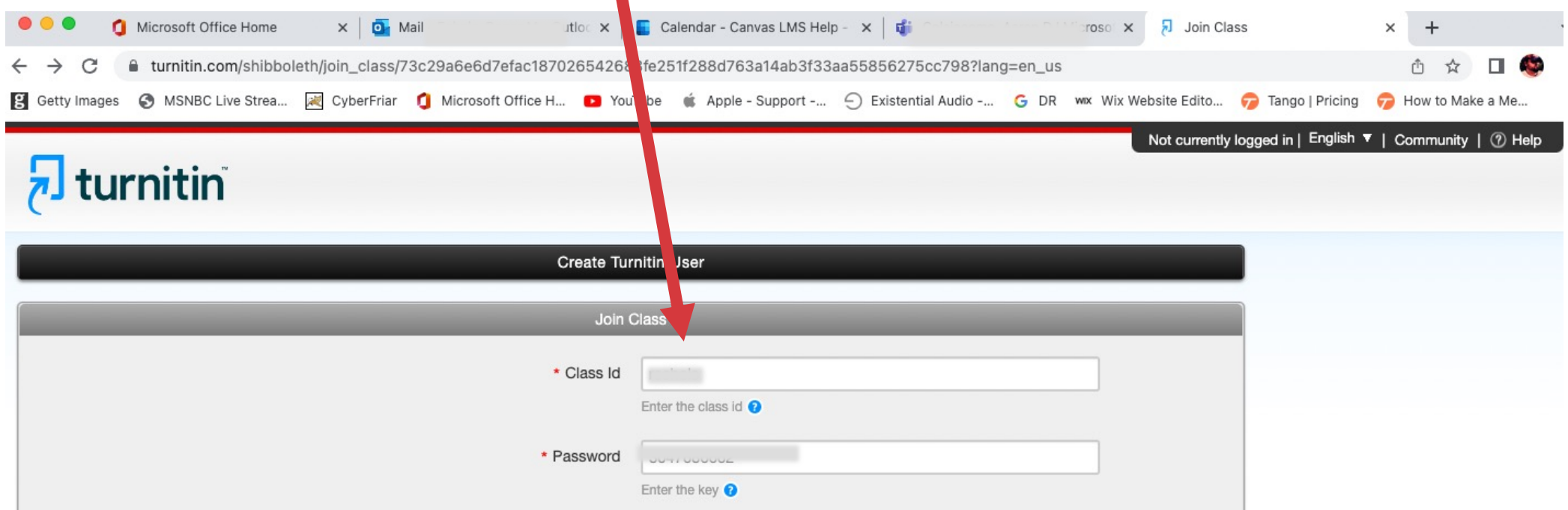

## Enter the account settings by clicking your name in the upper right-hand

corner.

User Info | Messages | Instructor ▼ English  $\blacktriangledown$ | Community | 2 Help | Logout

## **Change "Activate quick** submit" from No to Yes.

#### **User Information/Account Settings**

User Information  $\triangle$ 

User name

(Must be a valid email address)

@providence.edu

#### **Current password**

(To update your password, enter your current password and your new password below. Please note that the fields are case sensitive and your password must be at least 8 characters long. Don't forget to click submit at the bottom!)

Account Settings Default user type Instructor  $\vee$ Default sub *Assion* type Single file  $y$  doad  $\vee$ Activate quick submit Yes  $\vee$ Items per page  $|25 \times$ 

## You will be prompted to pick a secret question for security reasons.

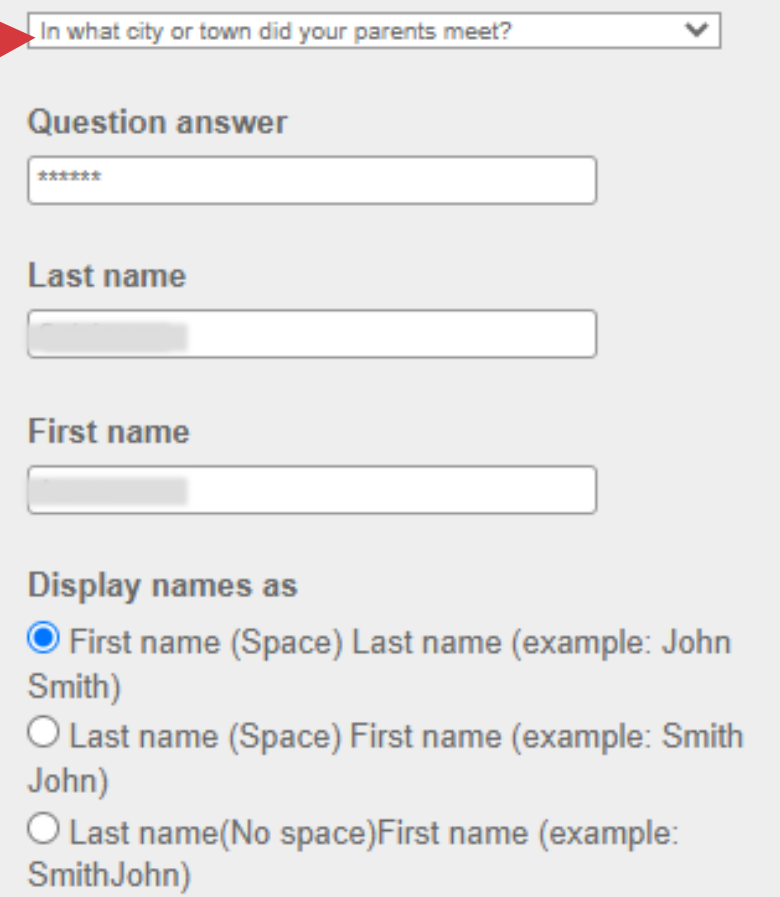

Submit

**Secret question** 

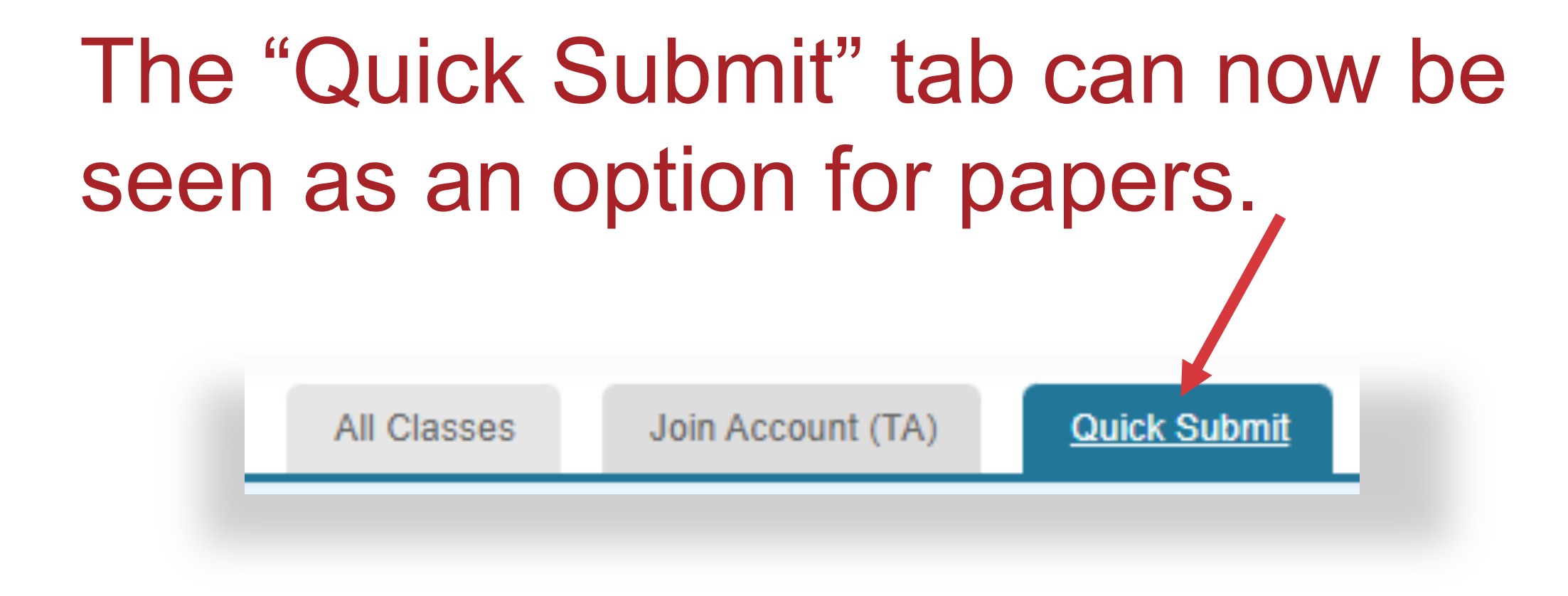

# Navigate to "Providence College Plagiarism Framework" and hit submit.

About this page

This is your assignment inbox. To view a paper select the paper's title. To view a Similarity Report, select the pape

Providence College Plagiarism Framework ∿

QUICK SUBMIT I NOW VIEWING: NEW PAPERS ▼

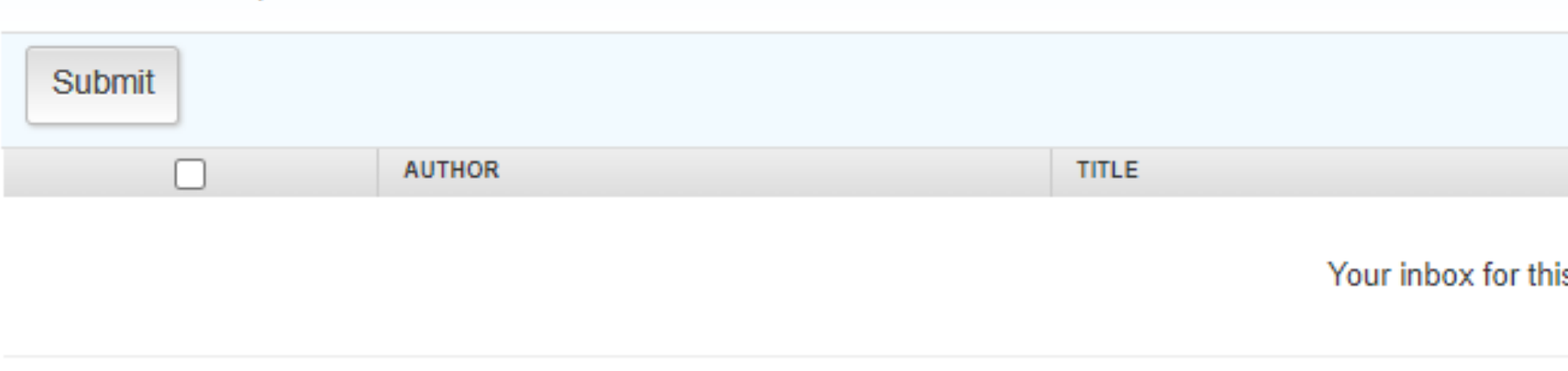

**Toggle off settings for** standard paper repository, so not to get false positive results. Then submit the paper.

#### **Customize Your Search**

To customize your search targets, select the databases you would like to include when comparing papers submitted to this assignment. Click submit to add the assignment to your class homepage.

#### $\Box$  Search the internet

Includes the current content of relevant internet sources, and also contains content no longer available on the live internet that we have stored in our proprietary database.

#### $\Box$  Search student papers

Includes papers submitted to Turnitin. This database contains millions of documents.

#### $\Box$  Search periodicals, journals, & publications

Includes content contained within licensed commercial databases; includes many popular periodicals, publications, and academic journals.

#### $\Box$  Search the Providence College cludes all papers submitted to the Providence College.

Submit papers to: **●** standard paper repository v

Submit

Enter the students' information. Click the button **"Choose from this computer"** and hit upload.

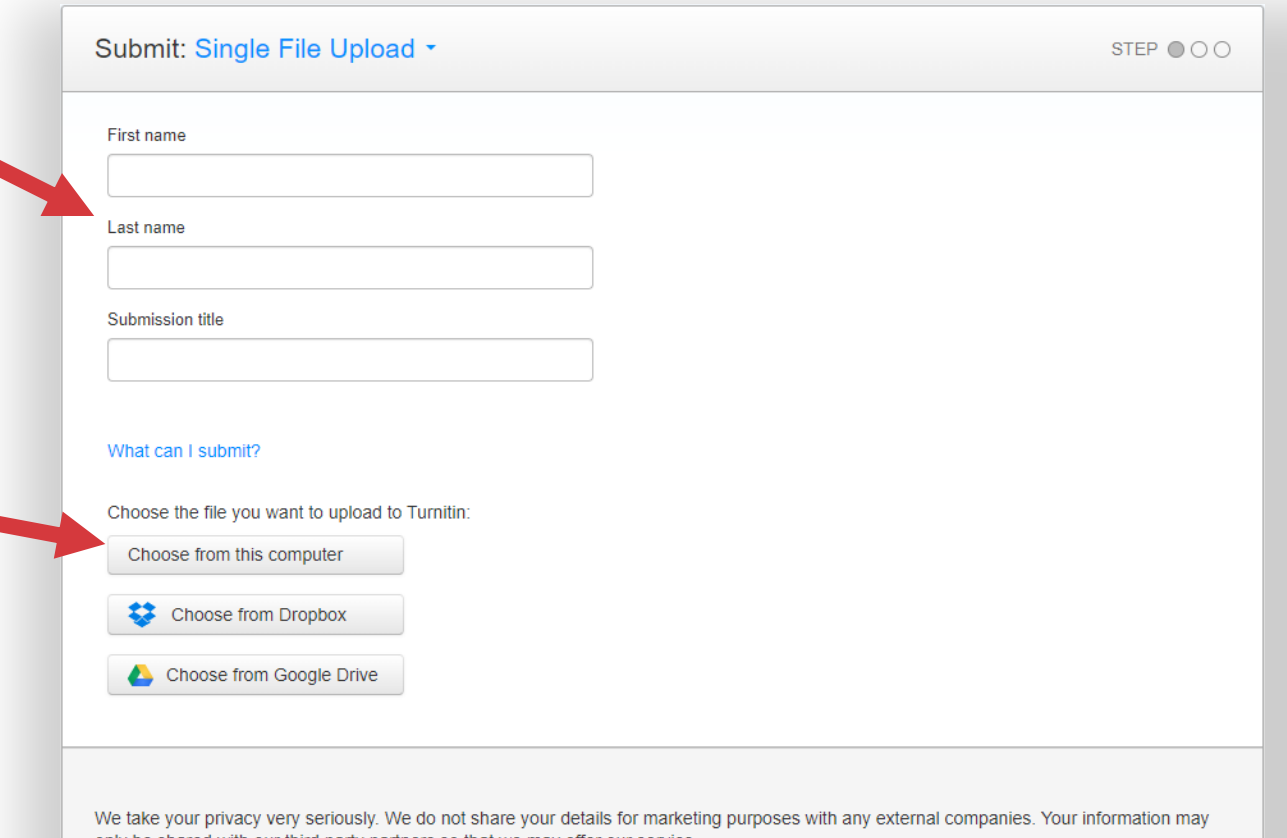

Cancel

# You will confirm the file you are submitting.

# Step 12

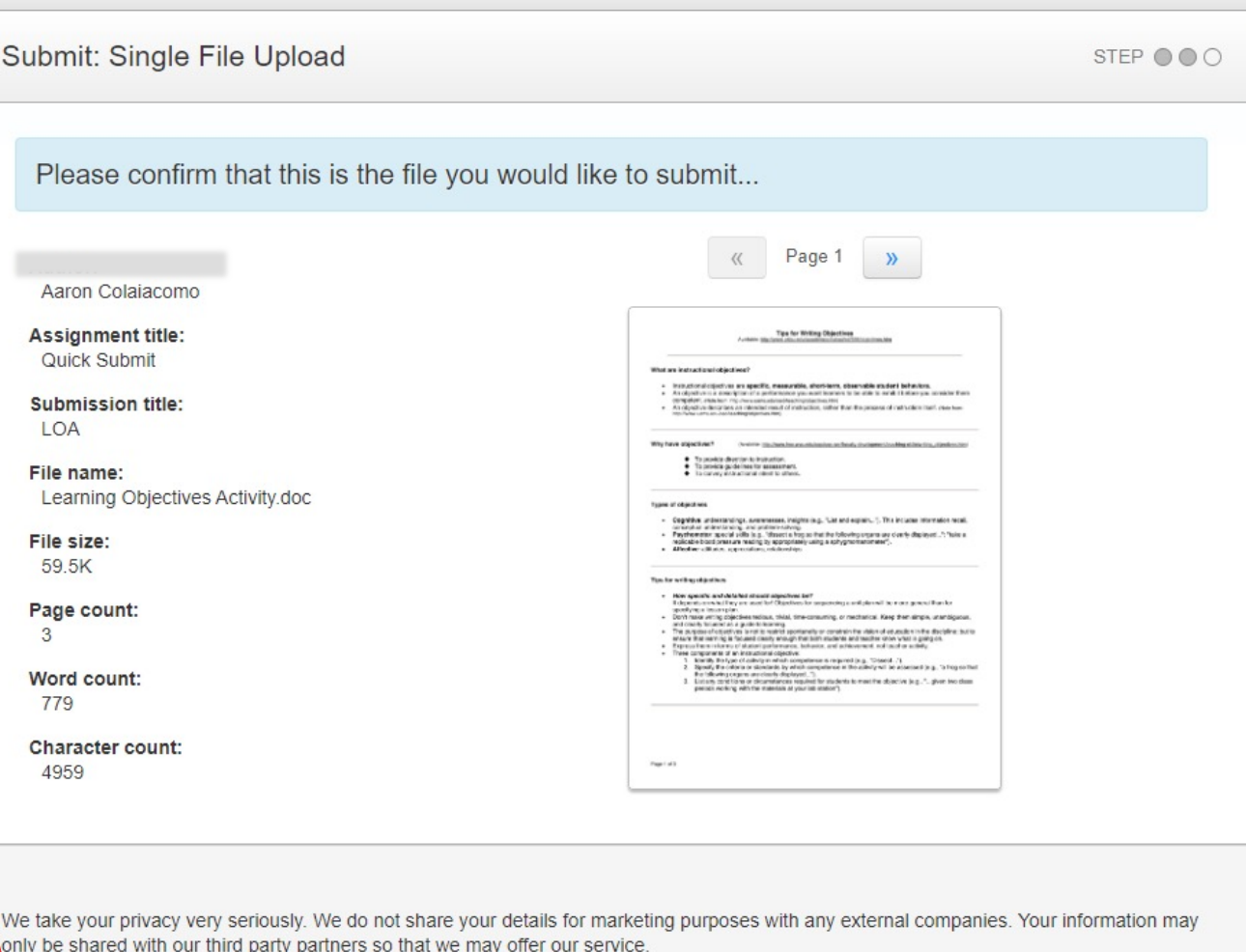

Confirm Cancel

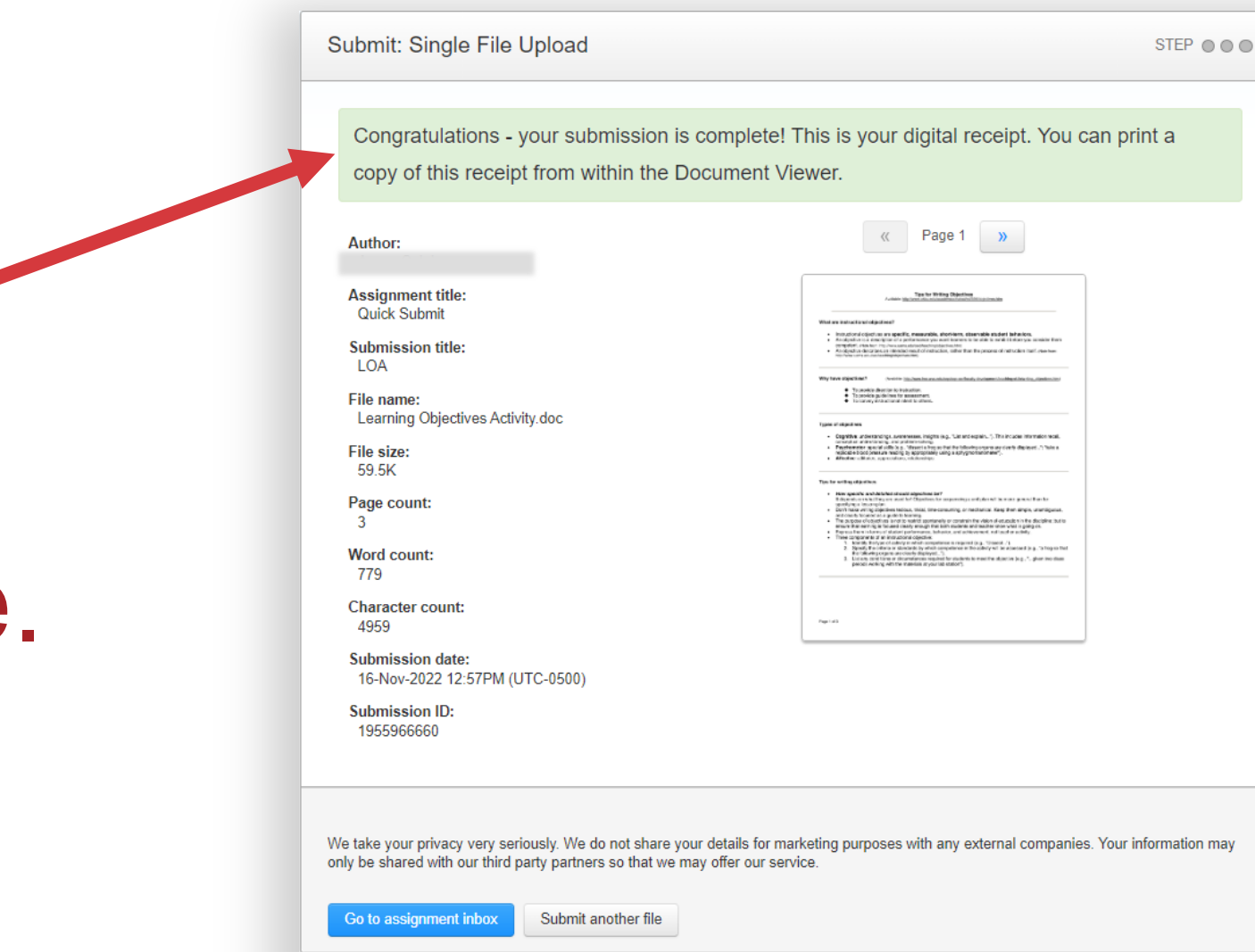

shows that your submission is complete.

This page

## The "Similarity" section shows how much similarity and/or plagiarism exists.

This is your assignment inbox. To view a paper, select the paper's title. To view a Similarity Report, select the paper's Similarity Report icon in the similarity column. A ghosted icon indicates that the Similarity Report

(Providence College Plagiarism Framework ∨

About this page

QUICK SUBMIT | NOW VIEWING: NEW PAPERS ▼

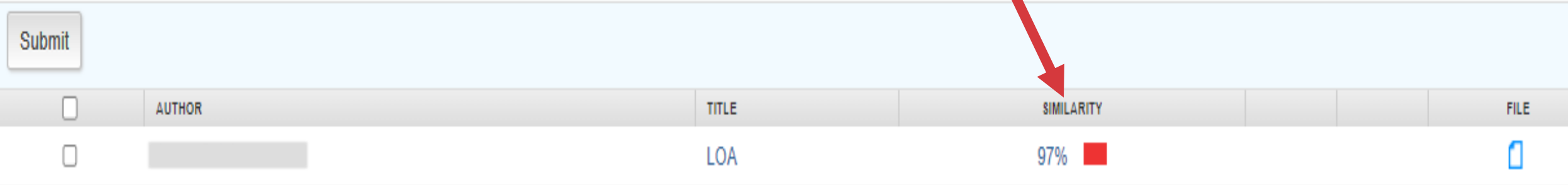

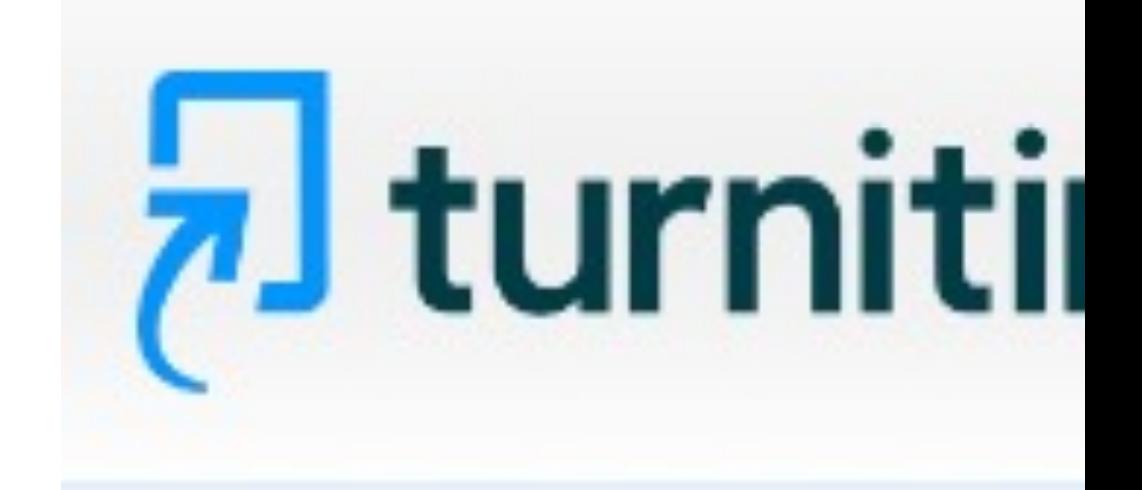

# If you have any other quest

**Turnitin, please contact the** tlt@providence.edu or at 40